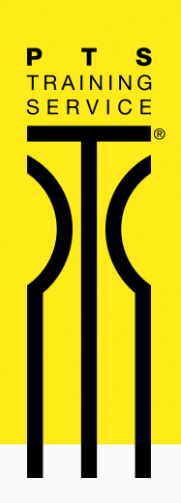

## Account Aktivierung - Lieferando Pay

Kooperation PTS Training Service und Lieferando Business

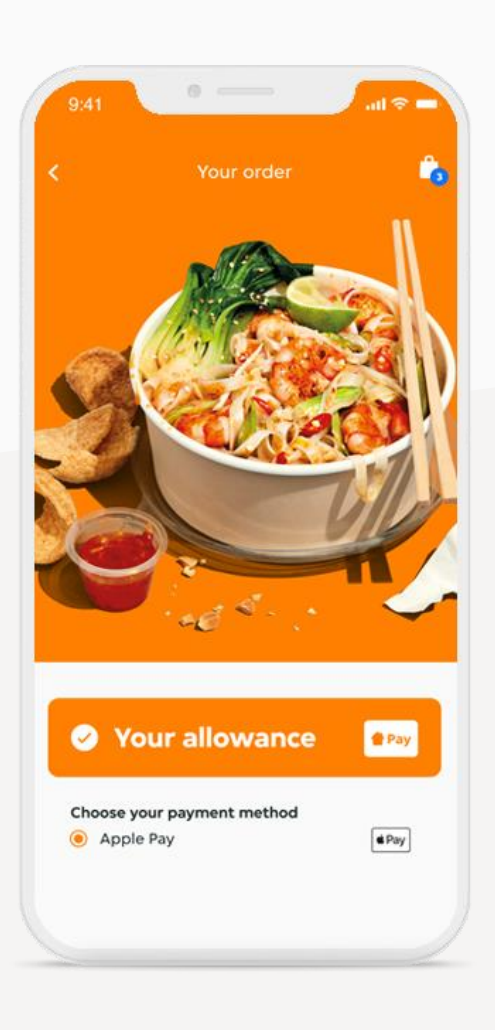

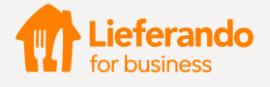

PTS Training Service | Am Freigericht 8 | 59759 Arnsberg | Tel. 02932 51477 | info@pts.eu

PTS Training Service hat dir ein Lieferando Pay Guthaben zur Verfügung gestellt. Das bedeutet, dass du über Lieferando leckeres Essen bestellen und mit diesem Guthaben bezahlen kannst. Sobald du auf der Website oder in der App eingeloggt bist, erscheint dein Guthaben automatisch beim Bezahlvorgang.

### **So nimmst du die Aktivierung von Lieferando Pay vor:**

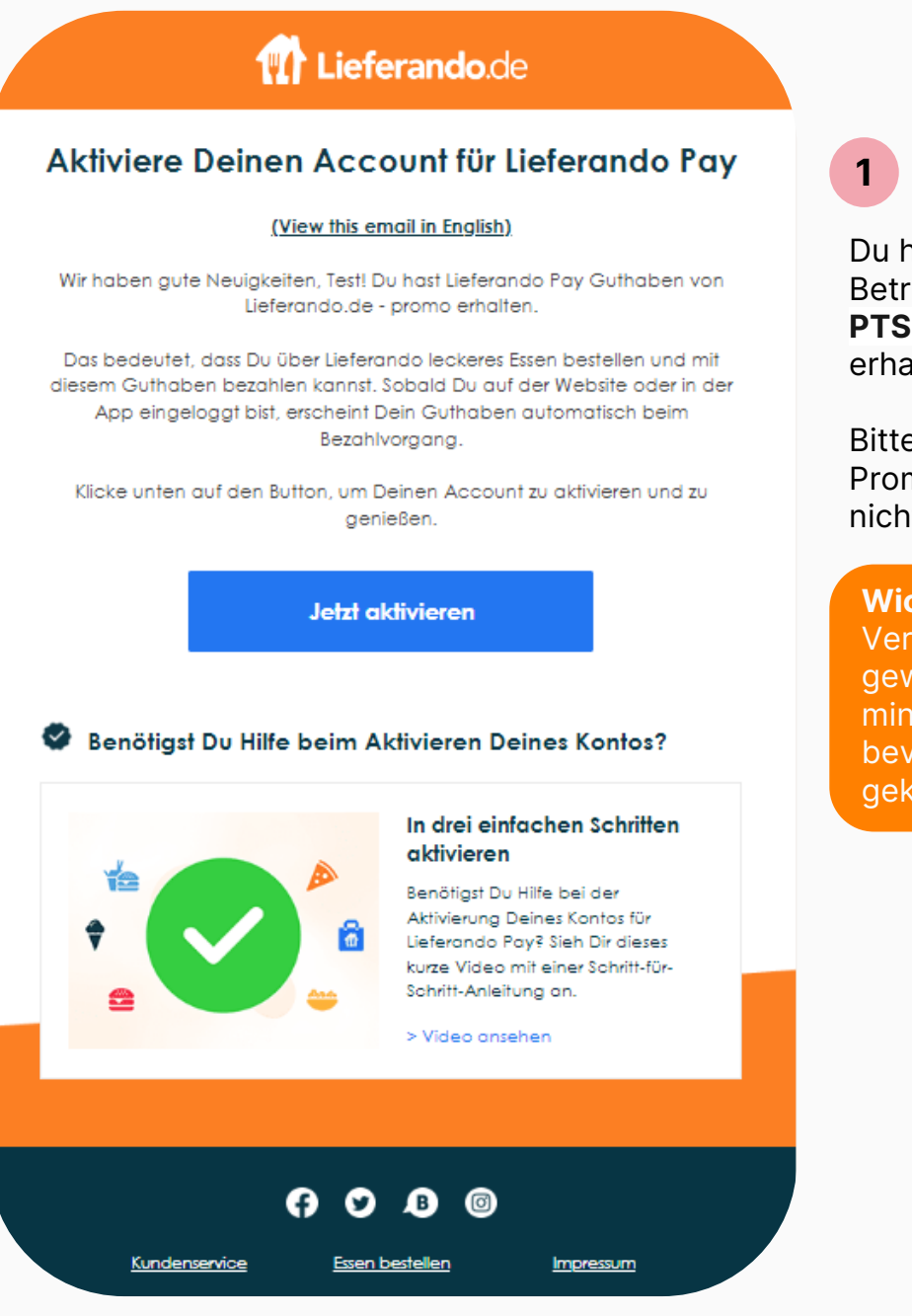

Du hast eine Mail mit dem Betreff**"Du hast Guthaben von PTS Training Service erhalten**" erhalten.

Bitte überprüfe auch Spam oder Promotion Postfach, falls die Mail nicht angekommen ist

**Wichtig:** Um einen reibungslosen Verknüpfungsvorgang zu gewährleisten, empfehlen wir mindestens 5 Minuten zu warten, bevor auf "Jetzt aktivieren" geklickt wird.

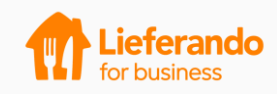

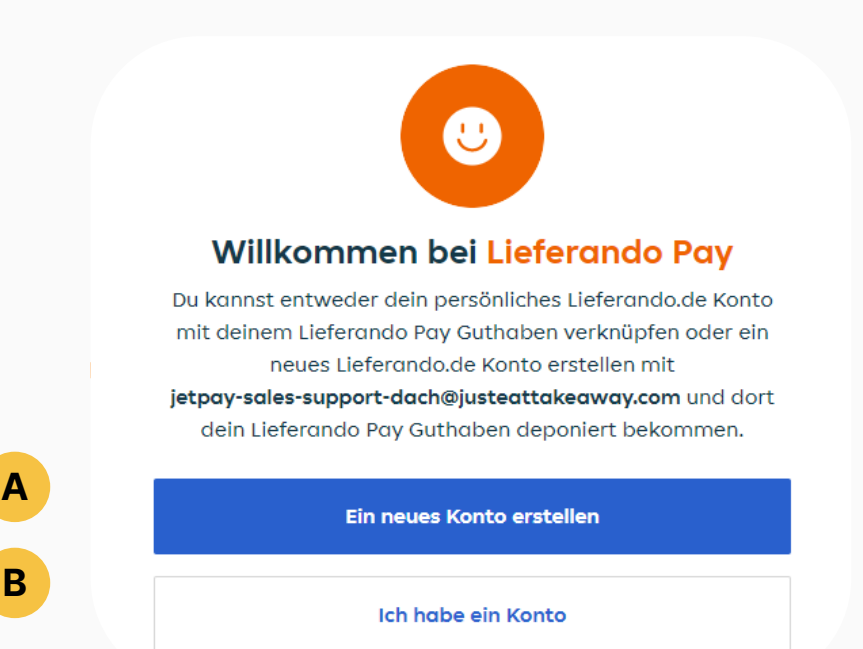

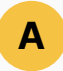

 $2$  zurück

Benutzername

E-Mail-Adresse

Prisswort

Passwort bestätigen

des Prämienshons

Du hast **noch kein Lieferando**  Konto oder möchtest **ein Neues** mit dieser E-Mail Adresse erstellen.

Ein neues Konto erstellen

jetpay-sales-support-dach@justeattakeaway.com

Ja, ich möchte Rabatte, Angebote und Updates erhalten

Durch Klicken auf "Ein neues Konto erstellen" akzeptierst Du die AGB und die AGB

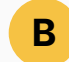

### Du **hast bereits ein Lieferando Konto** und möchtest gerne, dass das Guthaben dort erscheint. Somit kannst du von deinen gespeicherten Lieblingsrestaurants und Stamp Cards profitieren. Verknüpfe dein Konto.

#### < Zurück

Logge dich ein und verknüpfe deinen **Account** 

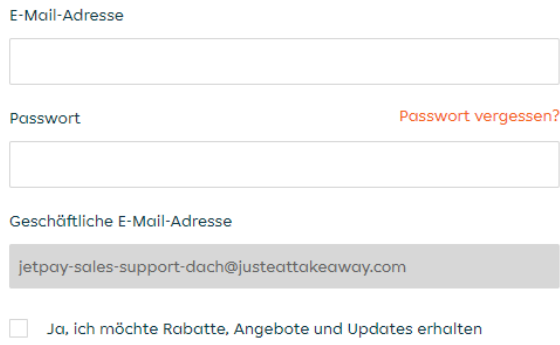

Durch Klicken auf "Einloggen und verknüpfen" akzeptierst Du die AGB und die AGB des Prämienshops.

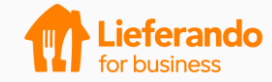

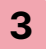

### Dein Konto ist **aktiviert** oder wurde **verknüpft!** Du kannst nun das **3** Dein Konto ist **akti**<br>Guthaben nutzen.

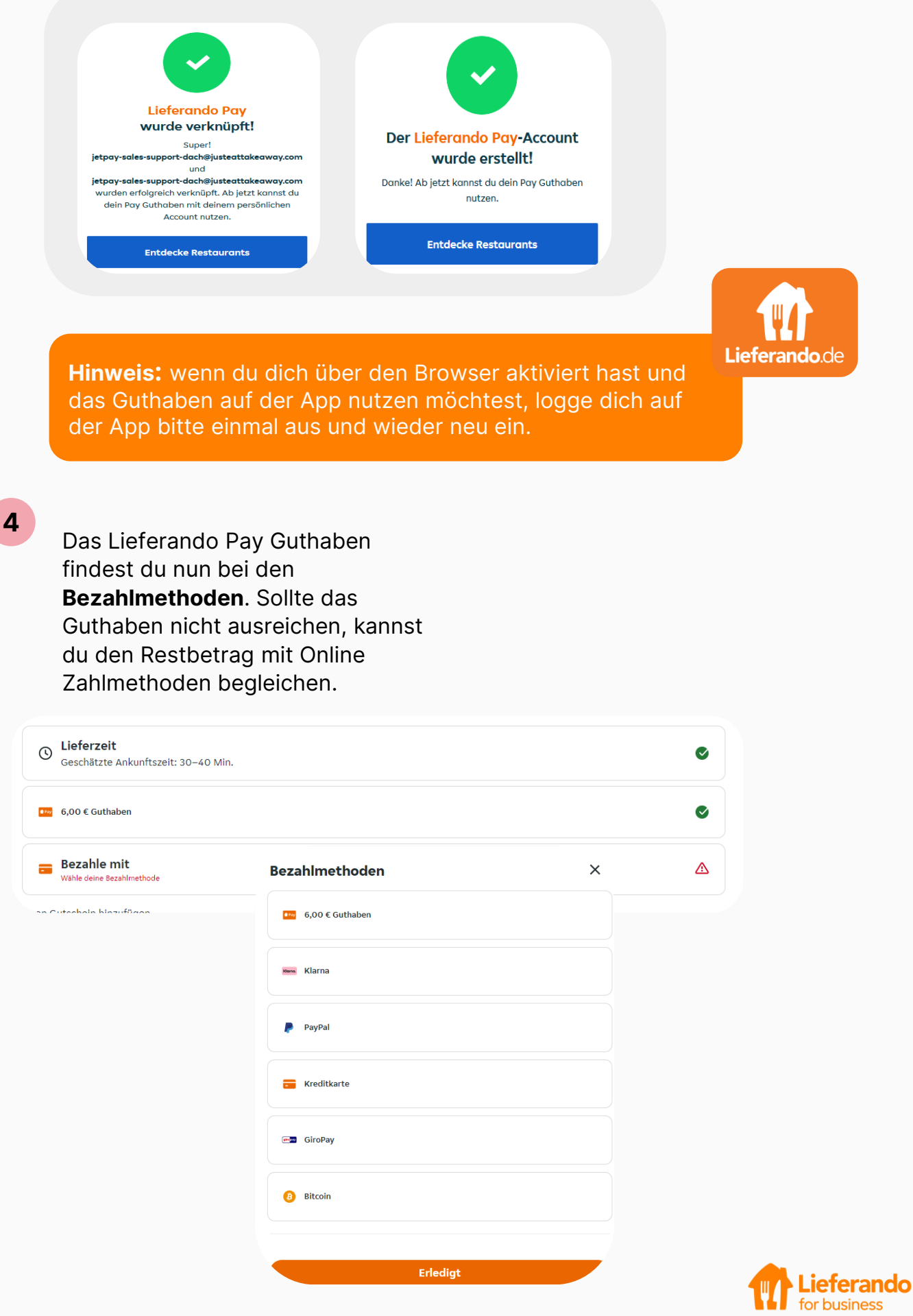

### **Überprüfe dein Guthaben**

Du kannst dein Restguthaben jederzeit in deinem Account (Web oder App) überprüfen, indem du auf das Menu oben rechts klickst und dann "Lieferando Pay" auswählst. Für weitere Fragen bezüglich Guthaben und der Verfügbarkeit des Guthabens, wende dich bitte an den Administrator deiner Firma.

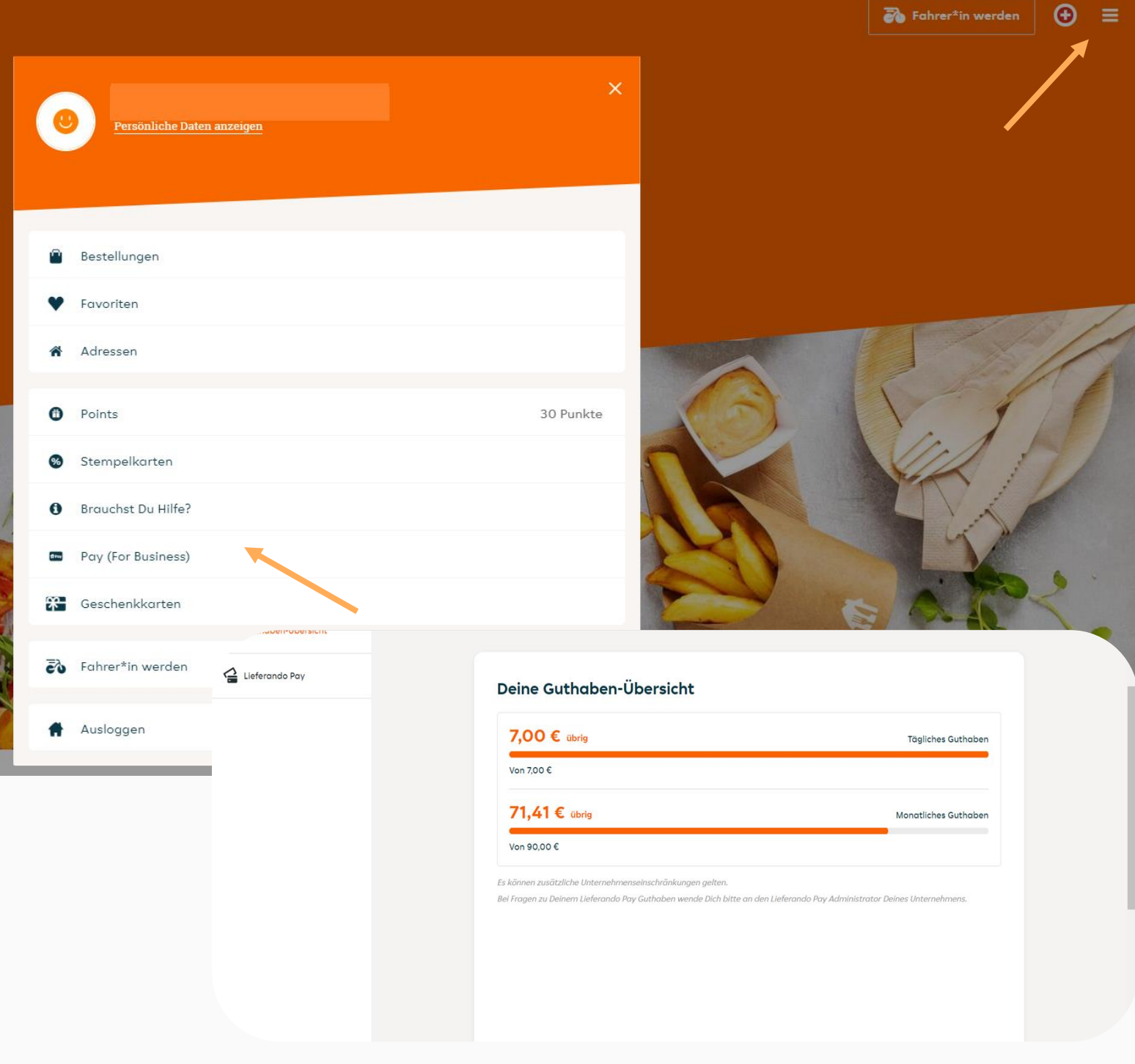

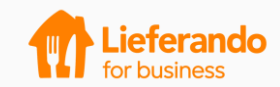

### **FAQ**

### **1. Mein Lieferando Pay Guthaben taucht nicht auf. Was tun?**

Bitte stelle sicher, dass du dein Lieferando Pay Guthaben aktiviert hast und eingeloggt bist. Nachdem du die Aktivierung vorgenommen hast, taucht dein Guthaben automatisch auf.

### **2. Wo ist mein Guthaben zu finden?**

Nachdem du dich für ein Restaurant und Gericht entschieden hast, klicke bitte auf "Bestellen". Das Lieferando Pay Guthaben taucht unter den Bezahlmethoden auf. Stell sicher, dass du eingeloggt bist. Ggf. Logg dich neu ein.

### **3. Mein Guthaben ist weg, nachdem ich den Bezahlvorgang abgebrochen haben. Was tun?**

Wenn du den Zahlvorgang unterbrichst, verschwindet dein Lieferando Pay Guthaben für etwa 30 Minuten, taucht danach aber wieder auf und kann genutzt werden.

### **4. Weitere Fragen?**

Wirf einen Blick [hier](https://www.lieferando.de/kundenservice/thema/business-fur-benutzer) rein.

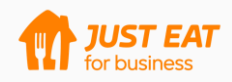

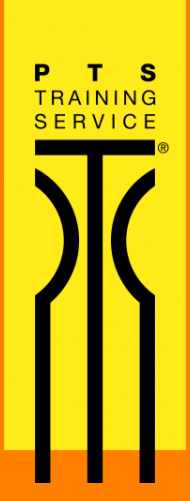

# **Guten Appetit!**

PTS Training Service | Am Freigericht 8 | 59759 Arnsberg | Tel. 02932 51477 | info@pts.eu